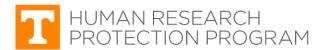

### iMedRIS Quick Guide

### **Attach Other Study Documents**

iMedRIS version: 11.01 Last Revised: 04.15.2020

Follow the steps below to attach additional study documents (recruitment materials, grant materials, etc.) to your IRB submission.

### Find and Open the Study

1. Log in to <u>iMedRIS</u> using your NetID and Password.

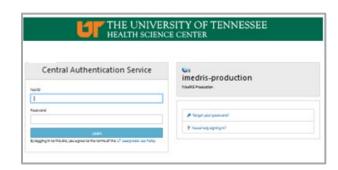

- 2. Project Assistant screen (tab circled in red)
  - Click View Project Tasks (blue arrow) to see your pending Study Tasks if responding to a request from the IRB, or
  - Click View My Projects (red arrow) to see all the studies on which you are listed as study personnel.

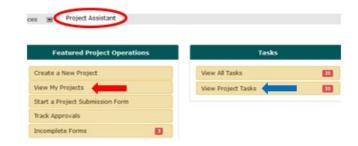

#### 3. Locate your study.

Click the (red arrow) under the Click to Open column.

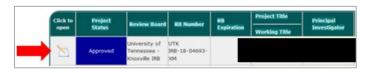

### 4. Submissions screen

- If the study opens to the PI Review Response (or Correction) Form (picture A), skip to Step 5.
- If the study opens to the Submissions screen (picture B), find the Outstanding Submission(s) section.
- In that section is an IRB request for a Submission Response (or Correction) (red arrow).
- Click either Respond to Review (circled in red) or University of Tennessee - Knoxville IRB has requested a Submission Response for Routing Form for Form 1: Initial Review Submission Form (red arrow) under the Request Type column.

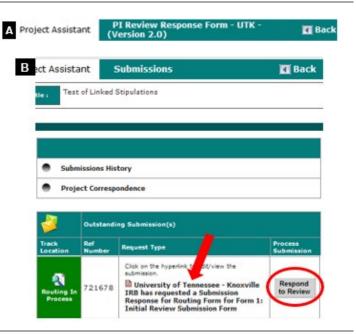

## **Attach Other Study Documents**

### 5. PI Review Response (or Correction) Form

- Scroll down to section 1.2 Revise and Attach Documents (circled in red).
- Find the form or document that needs the correct version attached.

**TIP**: Find the **O** icon under the **Revise/Attach** column. The paperclip indicates there is a different version of that document available that is not attached to this submission.

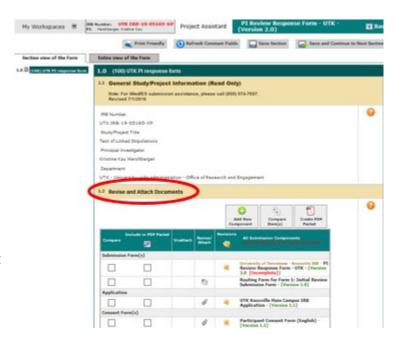

#### 6. Revise and Attach Documents section

If the requested document is not listed in the table, click the **Add New Component** button (circled in red).

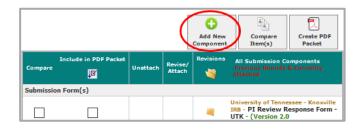

### 7. Select an Attachment Type pop-up window

Click **Other Project Document** (red arrow) if you are attaching anything other than an Informed Consent.

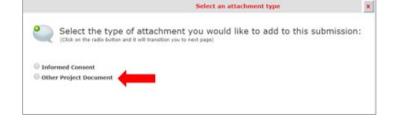

## **8. Attach Project Document(s)** window – Document uploaded but not attached.

If the document was previously uploaded, but was not part of the submission package, it may be listed here (**picture A**). If so:

- Click the check box under the first column (blue arrow).
- Click Attach (circled in red).
- You will be returned to the Review Response form.

**TIP**: **Do Not** upload consent forms to Other Project Documents **unless** as a consent audit for a Continuing Review Request.

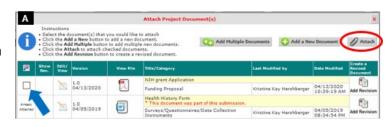

- **9. Attach Project Document(s)** window Upload Document. To upload other study documents (not consent forms):
  - click Add a New Document (picture B) to add a single document (red arrow on right), or
  - if adding more than one document, click Add Multiple Documents (red arrow on left).

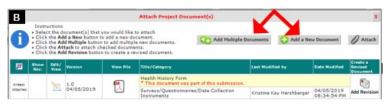

# **10. Project Document Add** window/screen – Upload Document.

- Click Browse/Upload (red arrow) to upload the desired document.
- **Category** Select Funding Proposal for grant documents, etc.
- Version Number 1.0 for new documents.
- Version Date Click calendar icon for the date.
- Add optional additional information in the Description and Comment text boxes.
- Click Save Document.

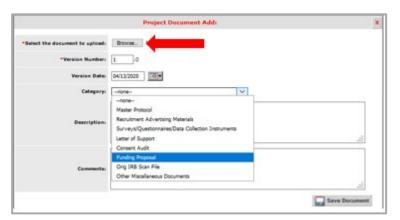

## **11.** After returning to the **Attach Project Document(s)** window:

- Confirm the correct documents are uploaded.
- Click the check box in the first column if the document is not already attached (blue arrow, picture A)
- Click Attach (circled in red).

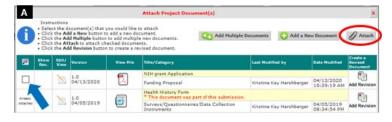

### 12. On the PI Review Response Form

The documents are attached (circled in red).

**TIP**: Other Project Documents are organized by category. Categories are shown in yellow (red arrow).

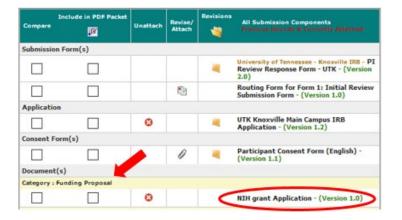

### 13. Issues Requiring a Response section

- Scroll down to section 1.3 Issues Requiring a Response.
- Respond to each item by entering information in the text box and, if applicable, by selecting Yes, No or N/A for each proviso.
- Click save and Continue to Next Section after responding to all the requested changes.

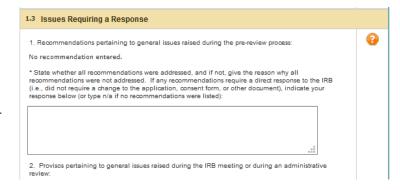

### 14. Form Completed screen

- Either the PI or another investigator (co/sub or co-PI) must click Signoff and Submit
- Then users are routed to the Setup Signoff Submission Routing screen.

**TIP:** If study personnel other than an investigator completes the form, only the **Exit Form** button appears. The PI then must open the form and click **Signoff and Submit**.

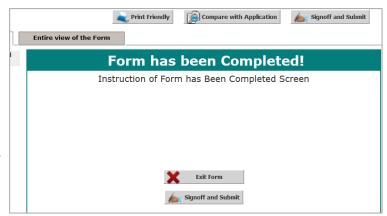

### **Required Routing and Submission Signoffs**

### 15. Setup Signoff Submission Routing

- Click No (red arrow)
- Click Save and Continue (circled in red).

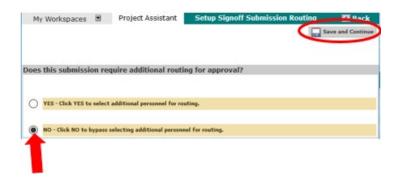

### 26. Submission Routing Signoff

- View a document by clicking on it.
- If you want to print documents as a PDF
  - Check the box next to each document you want to print.
  - Click **Printable Version** PDF button (blue arrow).

If everything is in order:

- Click **Approve** (red arrow).
- Click Save Signoff (circled in red).

The packet is routed to the IRB after all required personnel have signed off.

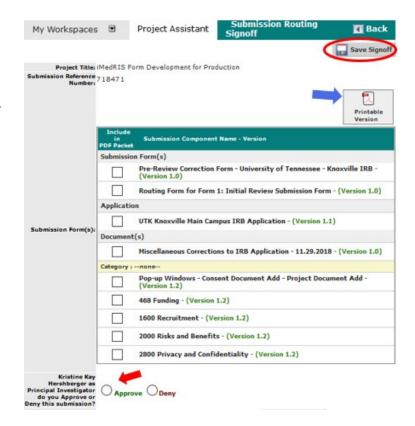

## **Document History**

| Date       | Summary of Changes          |
|------------|-----------------------------|
| 04.15.2020 | Original Document Approved. |
|            |                             |